## **How to add/create a new record in Show Adjustment As screen**

Here are the steps on how to create a new record in **Show Adjustment As** screen:

- 1. From the **Note Receivables Maintenance** menu, click on **Show Adjustment As**.
- 2. Enter the desired value in the **Show Adjustment As** field and click on Save button.

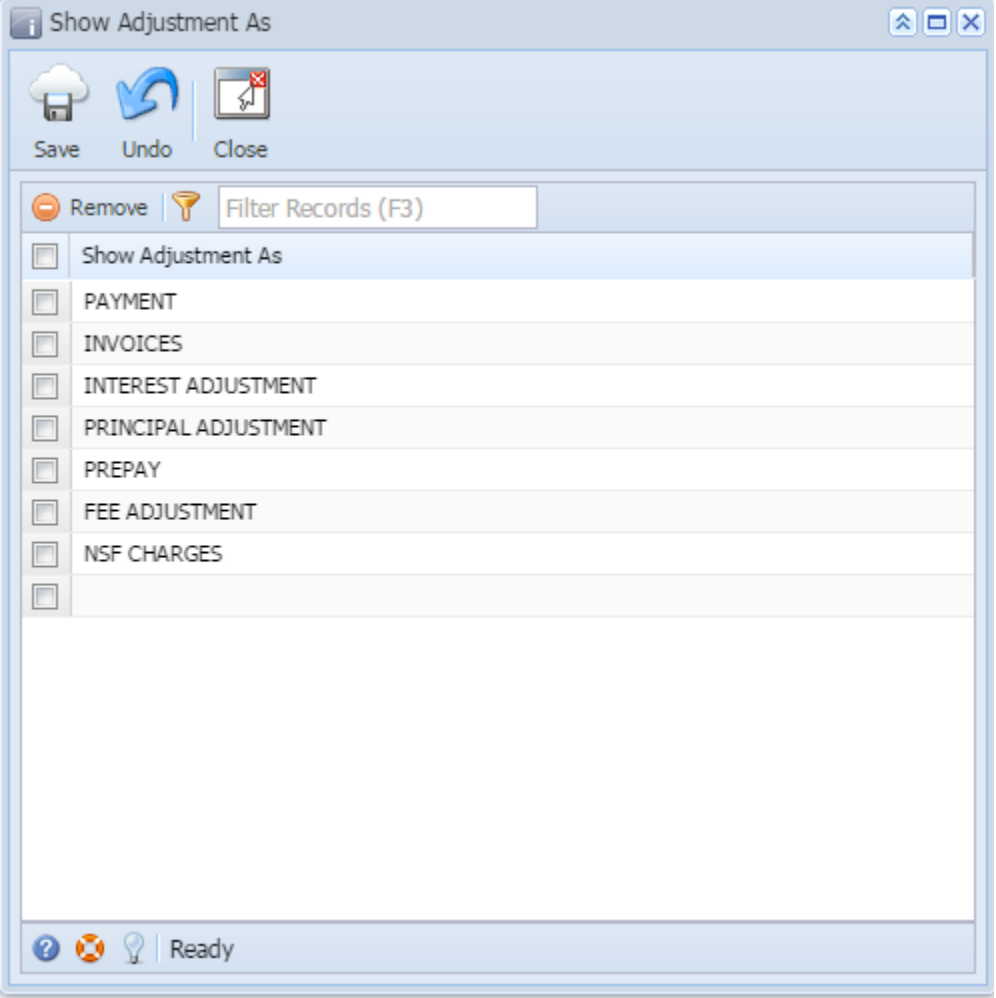

3. Now open an existing note, click on the Adjustment icon and click on the **Show As** combo box.

It should display the saved records from the **Show Adjustment As** screen.

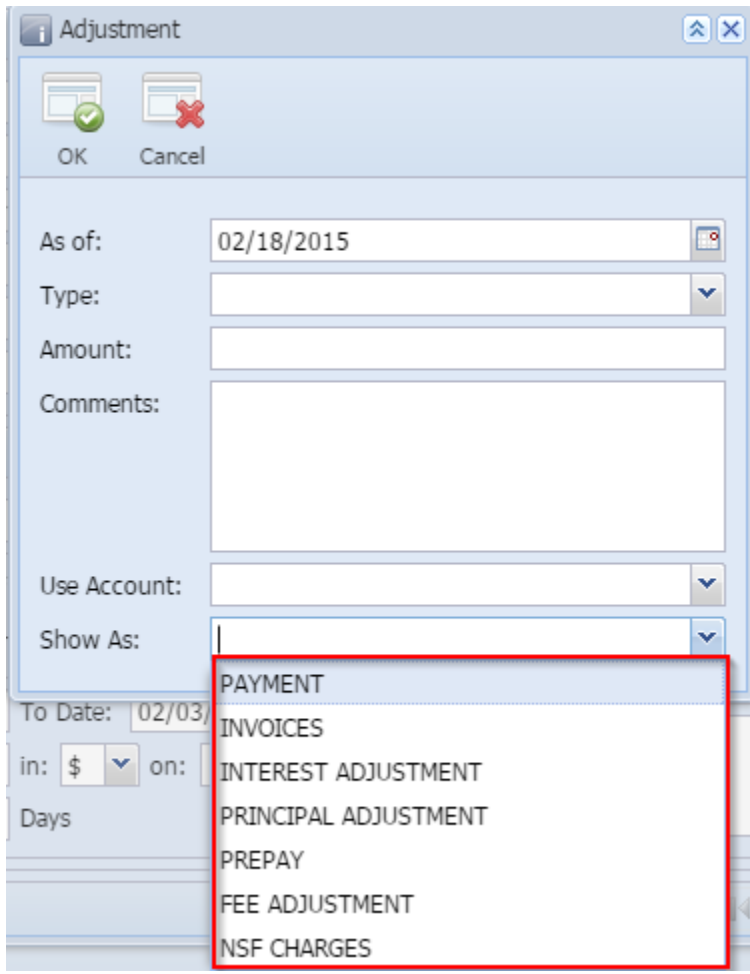